## Styles in Word 2010

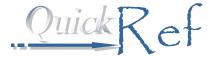

## How to Attach a Style

- 1. Click in the paragraph to which you'll attach the style.
- Click a style in the Quick Style Gallery at the top of the Home tab, or click the Styles launcher button to open a list of styles.

This text is attached to the "Normal" style¶

## Quick Style Gallery AaBbCc[ AaBbCc[ AaBbCc AaBbCc AaBbcc AaBbcc AaBbcc AaBbcc AaBbcc AaBbcc AaBbcc AaBbc AaBbc

How to Change the Appearance of a Style

- RIGHT-click in the style either in the Quick Style Gallery or the styles list, then click Modify.
- Make any changes you want. *Tip:* To change paragraph settings or add a border, click the Format button within the Modify Style dialog box to access additional settings.
- **3.** Click **OK** to save the settings (and click **OK** a second time if you have made changes using the **Format** button.)

A sample Heading 1 after changes:

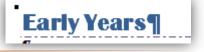

## How to Create a New Paragraph Style

- 1. Click the launcher button for the Styles group.
- 2. Click the New Style button at the bottom of the list.
- Type a name for the new style, then make any formatting changes you want. Click the Format button within the Modify Style dialog box to access additional settings.
- **4.** Click **OK** to save your changes, then attach the new style to paragraphs of your choice.

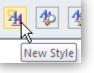